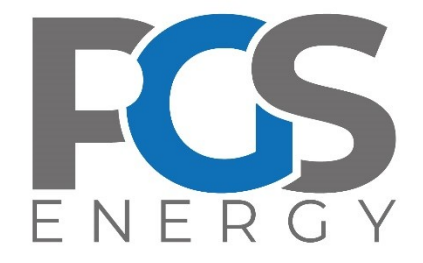

# Загальний опис функціональності протоколів стандарту IEC61850 у пристроях "ОРІОН" АПК 61850

Січень 2023

# 1 3MICT

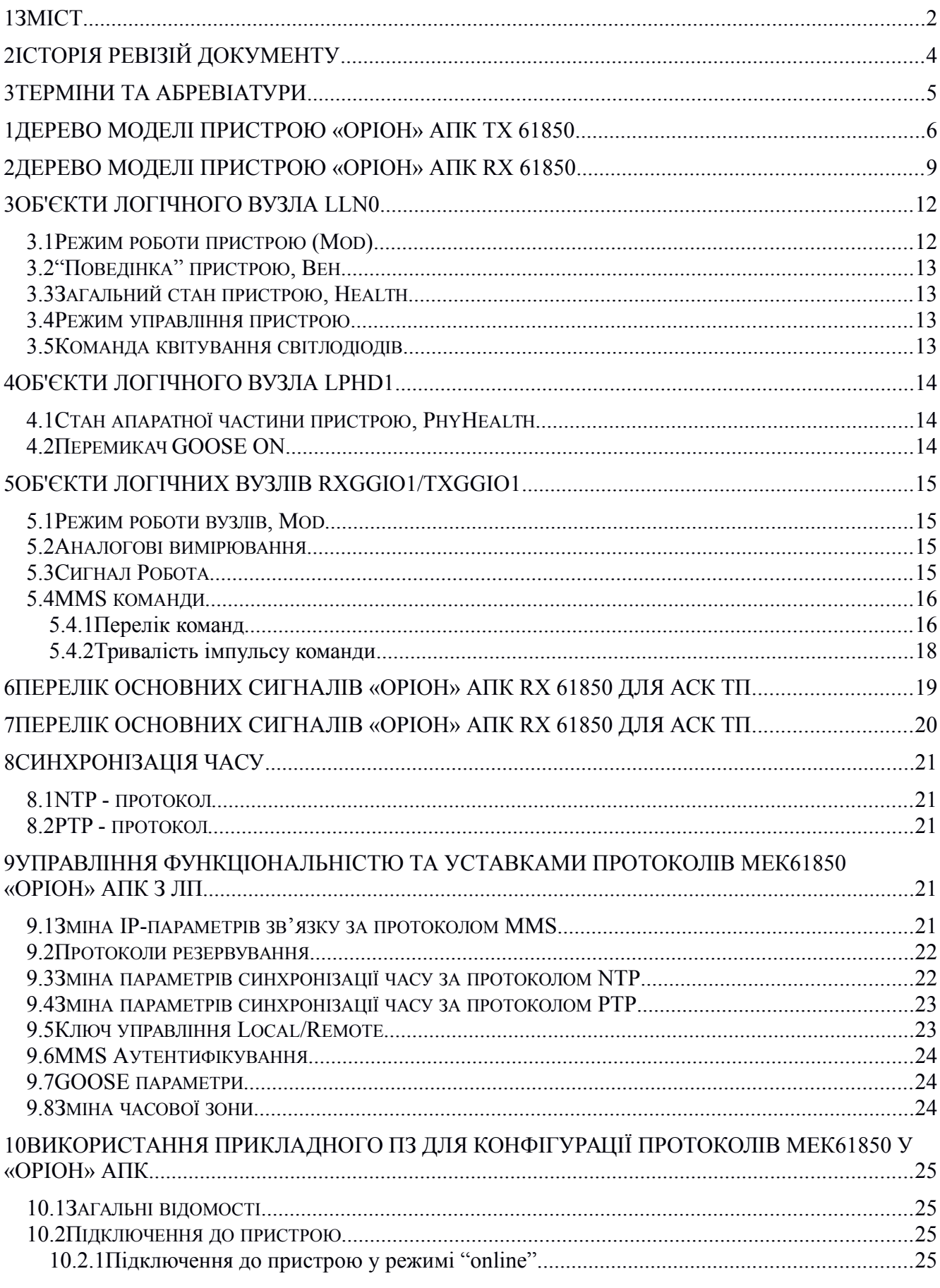

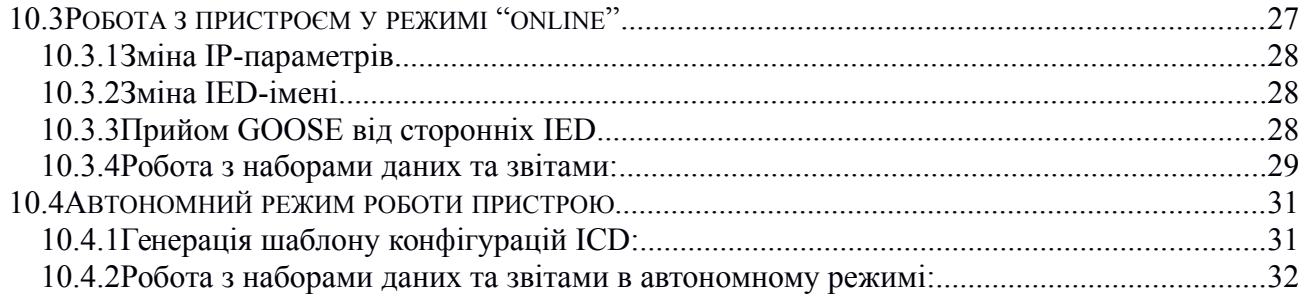

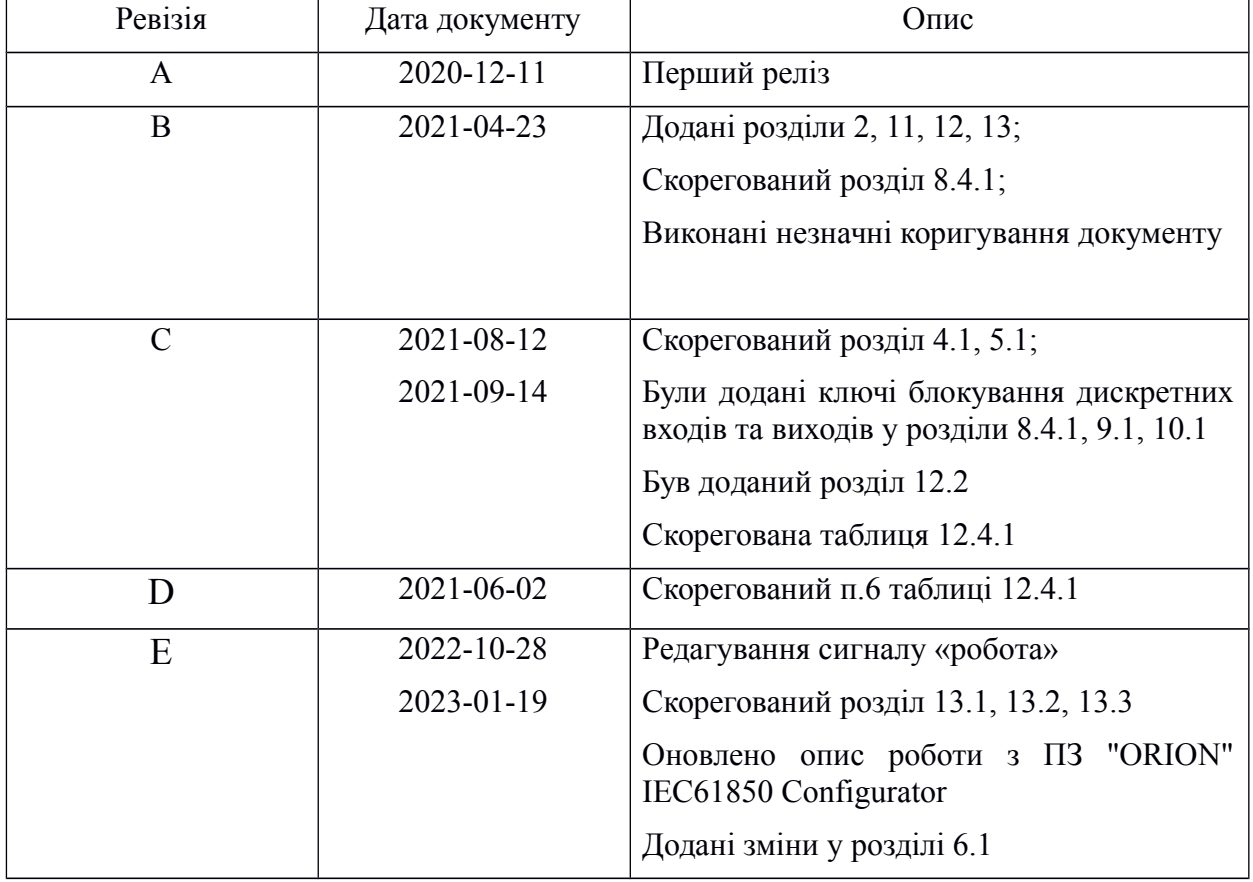

# **2 Історія ревізій документу**

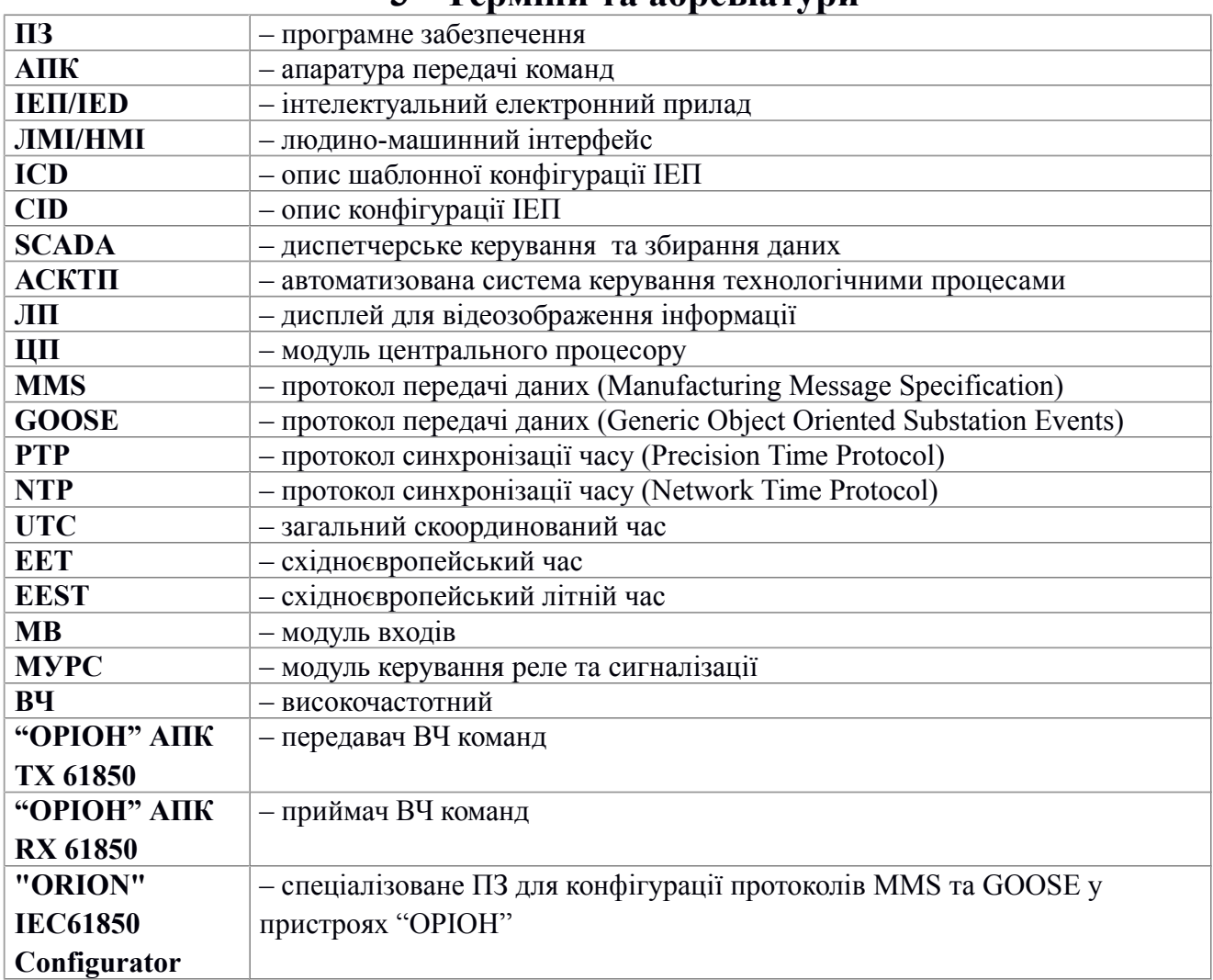

## **3 Терміни та абревіатури**

Примітка - деякі абревіатури прийняті згідно з ДСТУ IEC 61850-10:2014

# **1 Дерево моделі пристрою «ОРІОН» АПК TX 61850**

## Таблиця 1.1 - Дерево моделі пристрою «ОРІОН» АПК TX 61850

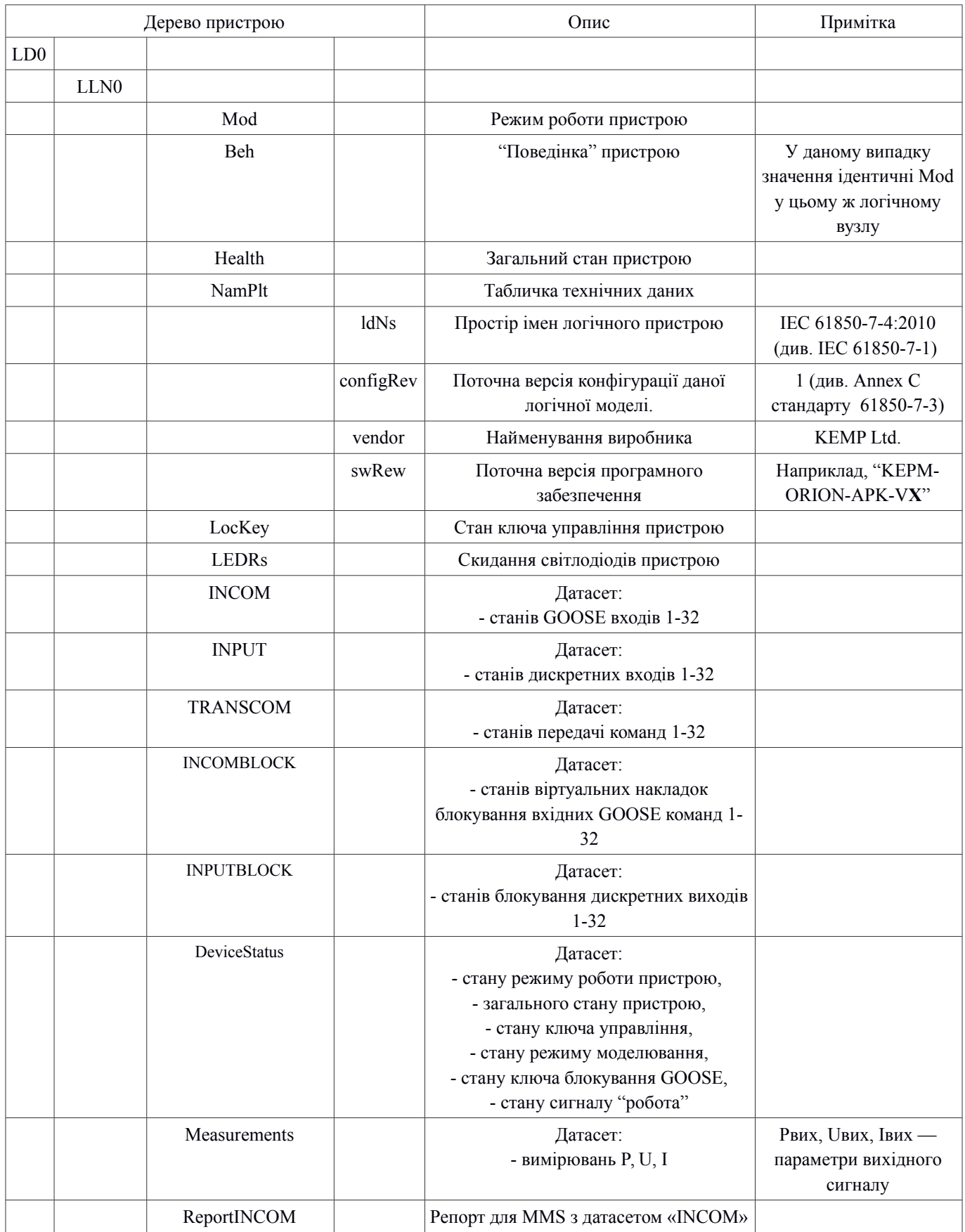

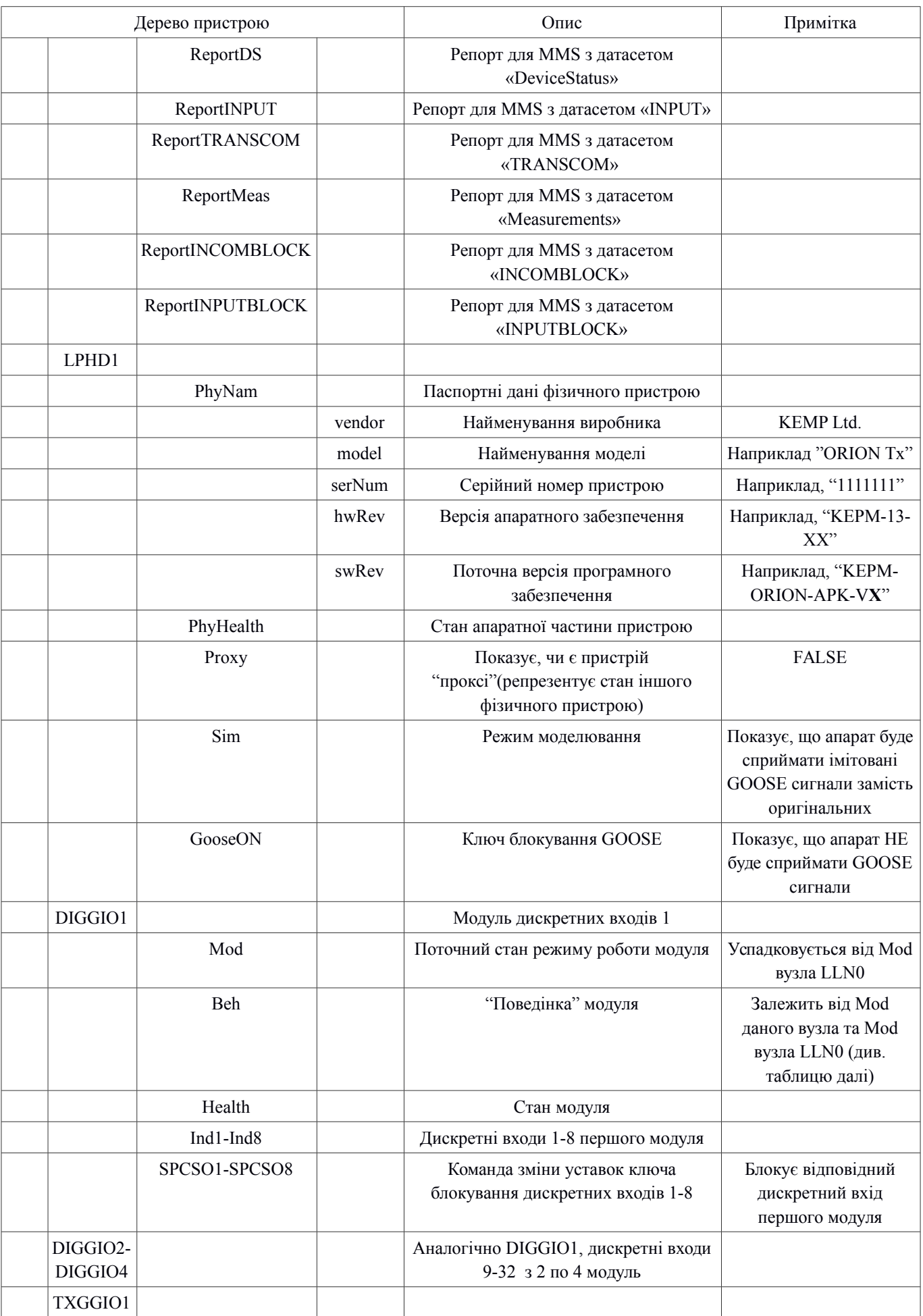

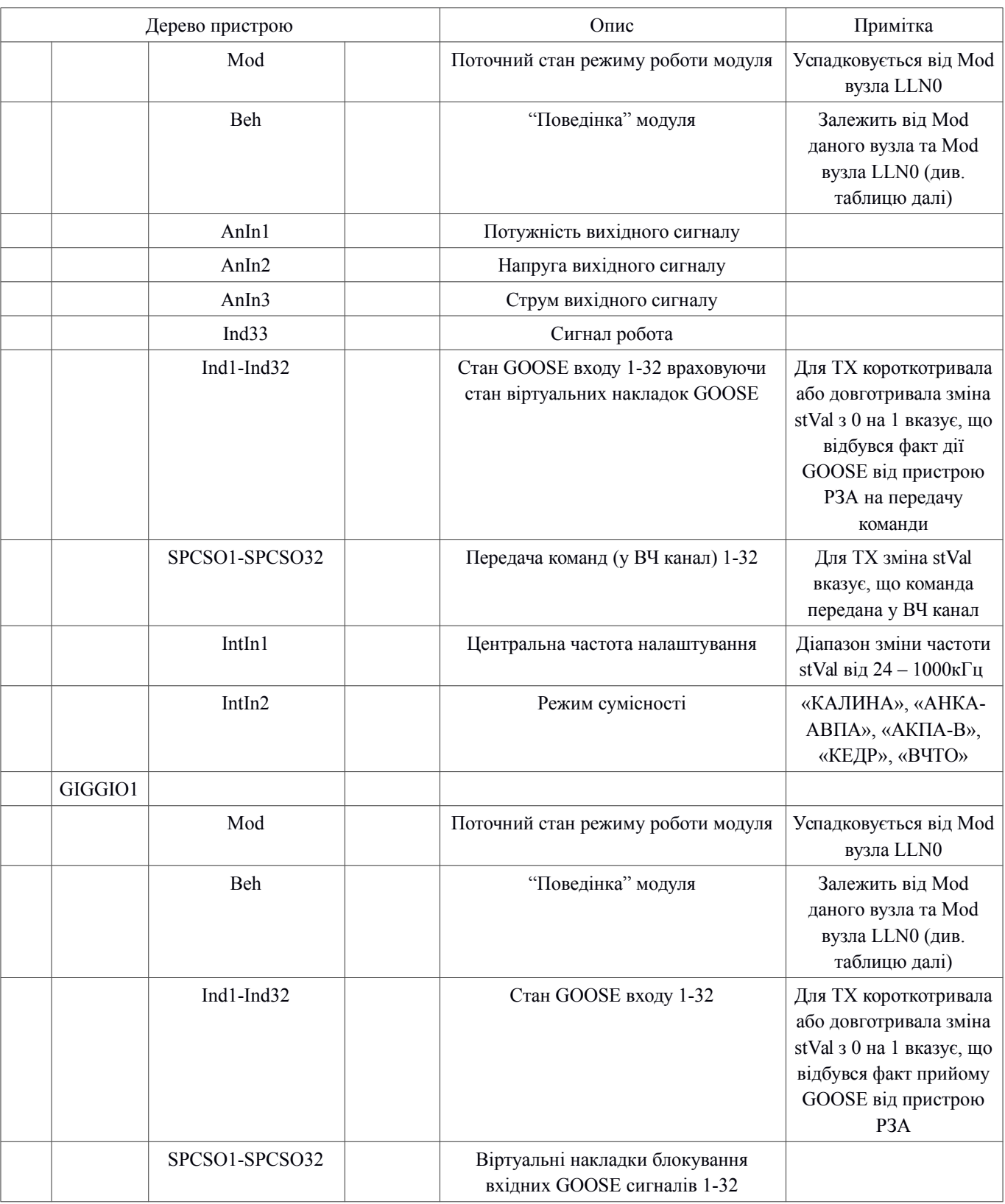

Примітка - представлена максимальна конфігурація пристрою (32 – входи, 32 – команди, 32 – GOOSE входи)

# **2 Дерево моделі пристрою «ОРІОН» АПК RX 61850**

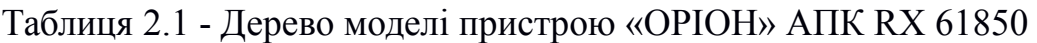

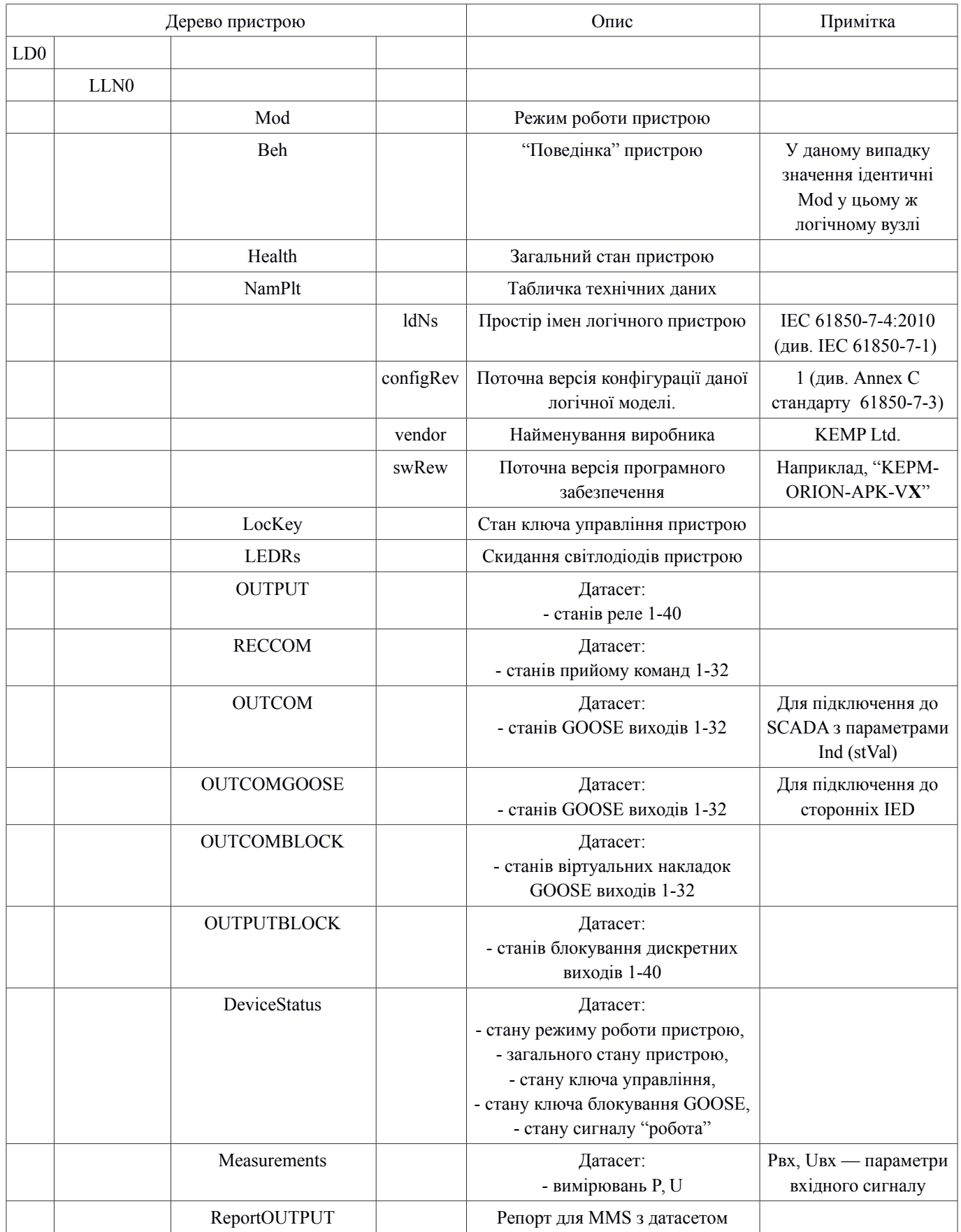

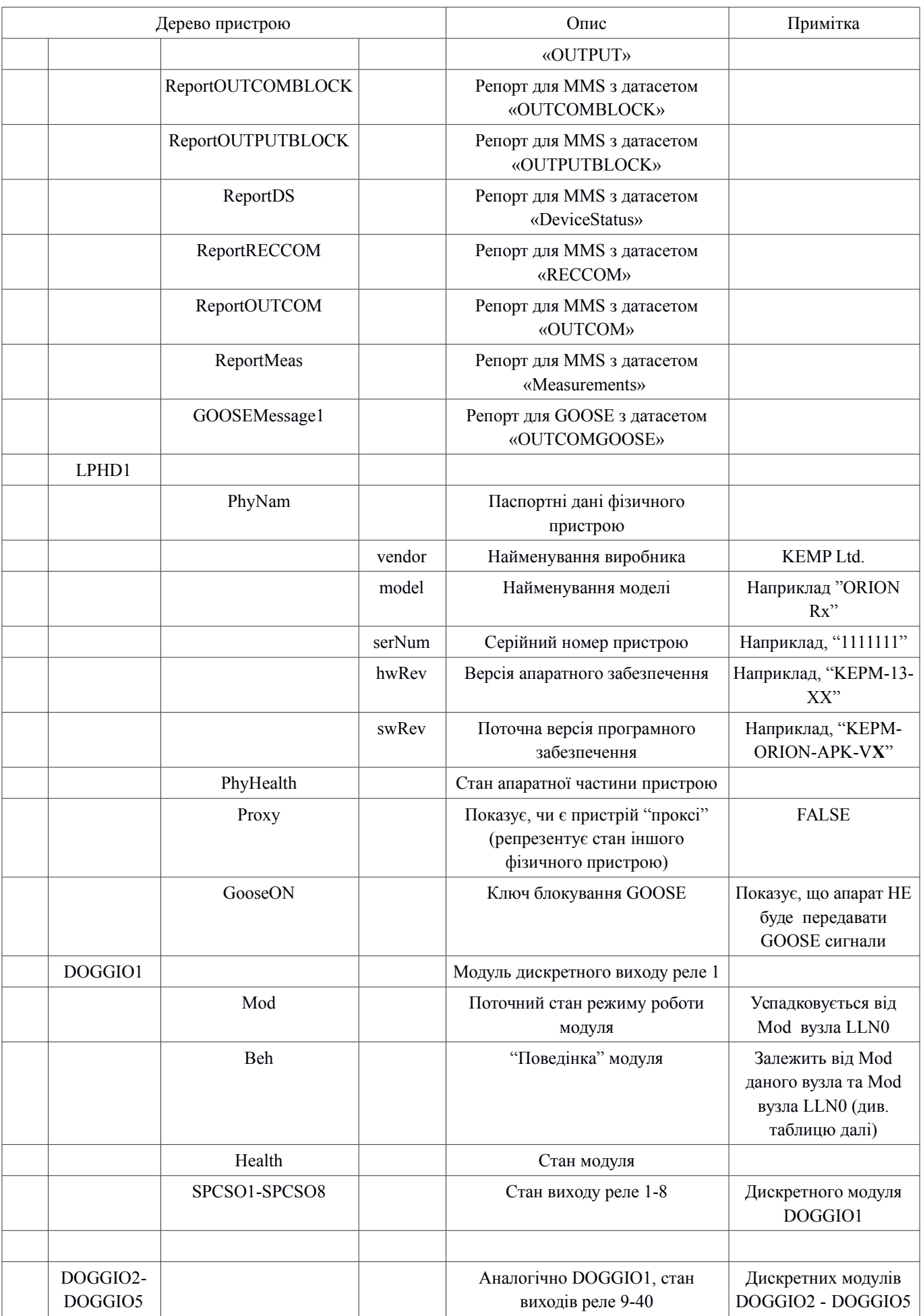

## «ОРІОН» АПК 61850

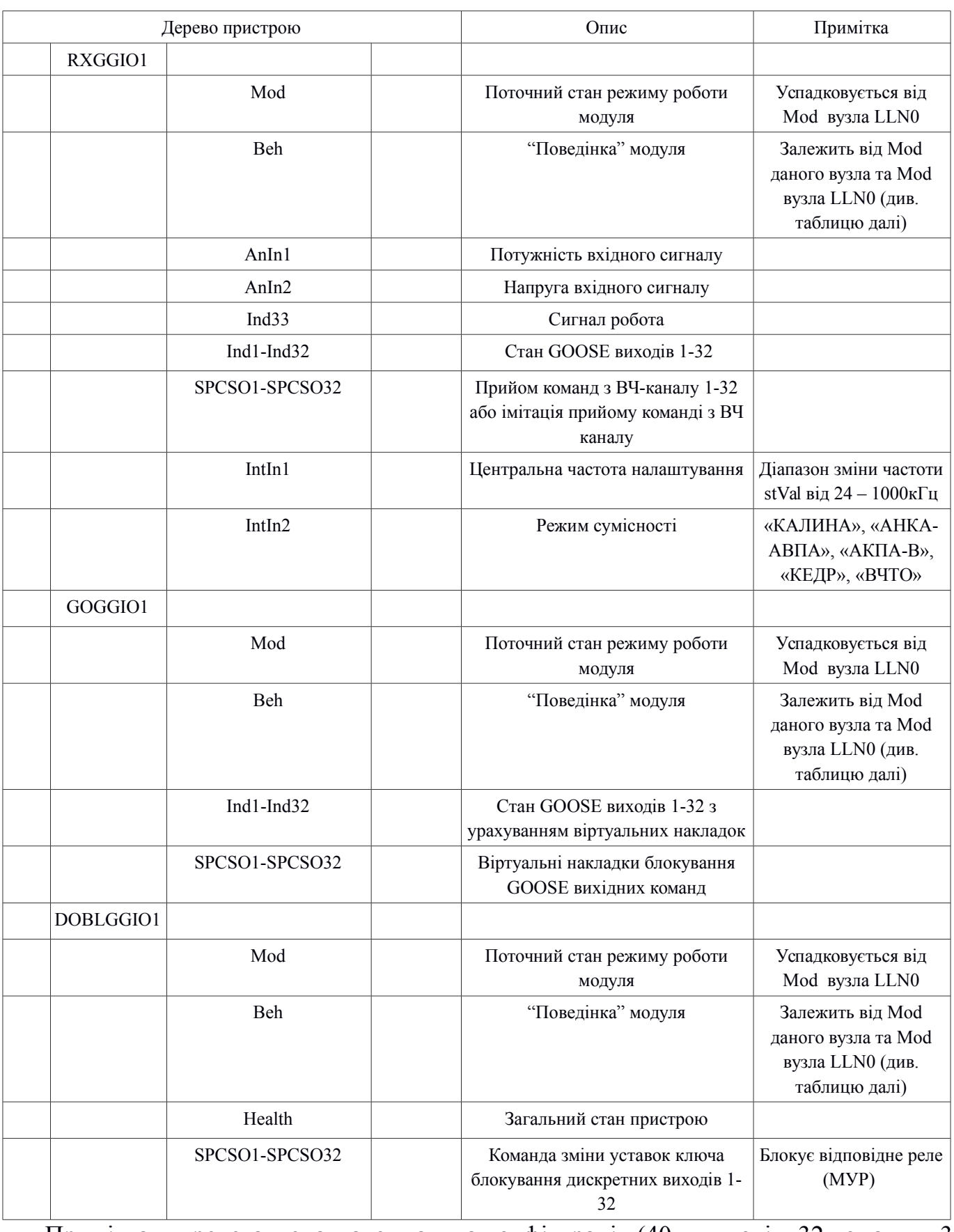

Примітка – представлена максимальна конфігурація (40 – виходів, 32 команди, 32 – GOOSE виходи)

## **3 Об'єкти логічного вузла LLN0**

## **3.1 Режим роботи пристрою (Mod)**

Режим роботи пристрою встановлюється у об'єкті **mod** логічного вузла LLN0: LD0.LLN0.mod.

Апарат може перебувати у **5-ти** наступних режимах згідно з таблицею 6.1.1.

Таблиця 3.1.1

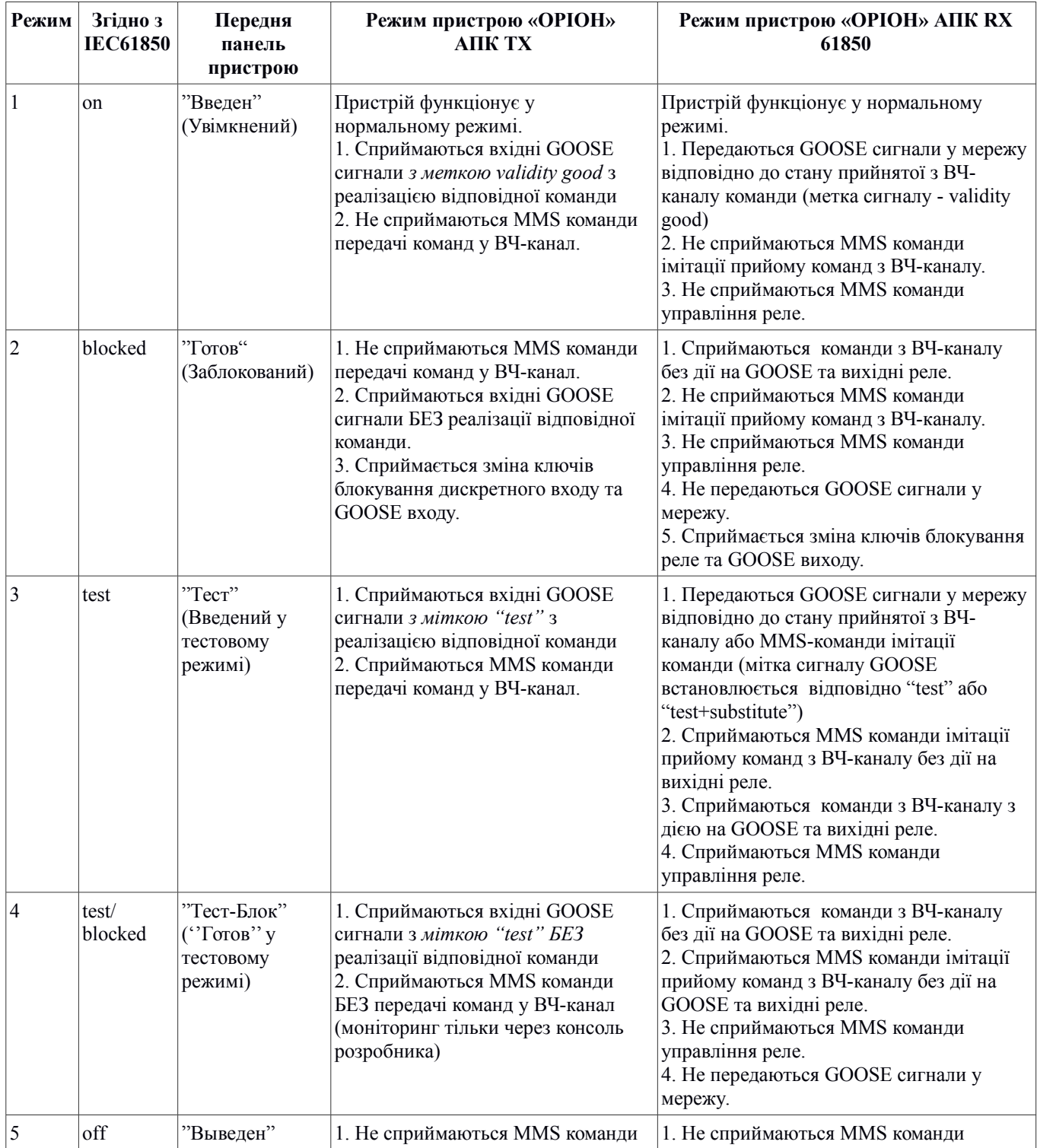

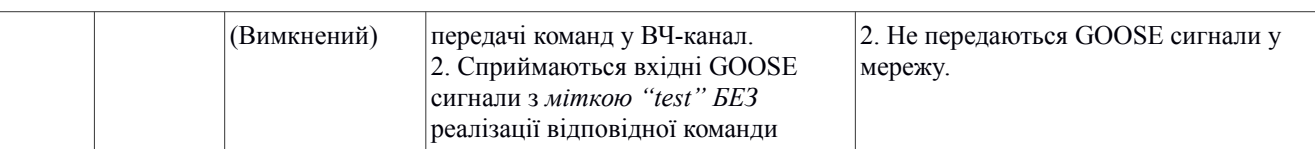

Примітка — курсивом виділено функціонал, який буде реалізовано пізніше

Пояснення:

1 . Відповідний режим роботи пристрою встановлюється для всіх інших логічних вузлів GGIO, наприклад LD0.TXGGIO1.Mod, доступний тільки для зчитування "status only".

2. Дистанційно (зі SCADA) режим роботи пристрою LD0.LLN0.mod можна змінити тільки якщо режим управління пристрою LLN0.LocKey встановлений у "remote"(значення  $-$  "1/true").

## **3.2 "Поведінка" пристрою, Beh**

Для логічного вузла LLN0, об'єкт LD0.LLN0.Beh приймає ти ж самі значення, що і LD0.LLN0.Mod.

#### **3.3 Загальний стан пристрою, Health**

Загальний стан пристрою відображається в об'єкті LD0.LLN0.Health з такими значеннями:

- $\bullet$  1- норма,
- 2- попередження,
- $\bullet$  3- аварія.

#### **3.4 Режим управління пристрою**

Режим управління пристрою LLN0.LocKey блокує або дозволяє виконання MMS команд з рівня АСКТП підстанції. Можливі значення: true – місцеве (управління блоковане), false – дистанційне (управління дозволено).

## **3.5 Команда квітування світлодіодів**

Команда квітування світлодіодів LEDRs зі SCADA можлива, якщо Режим роботи пристрою встановлений у стан "Remote" (дистанційне) з ЛП пристрою.

## **4 Об'єкти логічного вузла LPHD1 4.1 Стан апаратної частини пристрою, PhyHealth**

Можливі такі наступні значення об'єкту LD0.LPHD1.PhyHealth: 1- норма, 2 попередження, 3- аварія.

#### **4.2 Перемикач GOOSE ON**

Даний перемикач відповідає за поведінку протоколу GOOSE пристрою згідно з таблицею 4.2.1.

Перемикач можливо встановити тільки з ЛП пристрою.

Таблиця 4.2.1

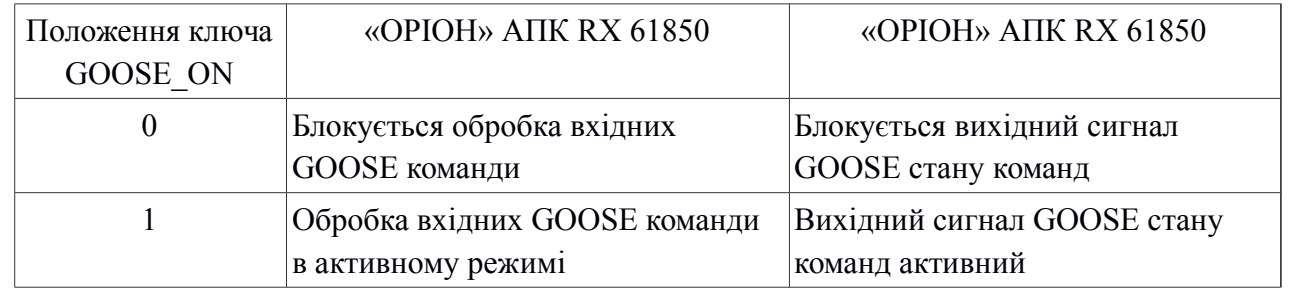

*Примітка*: GOOSE блокується також у режимах "Готов", "Готов у тестовому режимі" та "Виведений".

## **5 Об'єкти логічних вузлів RXGGIO1/TXGGIO1**

## **5.1 Режим роботи вузлів, Mod**

Режим роботи Mod успадковується від Mod вузла LLN0, але ж у даному разі режим доступний тільки для зчитування "status only", його неможливо змінити командою зі SCADA.

#### **5.2 Аналогові вимірювання**

Пристрої "ОРИОН" АПК дають можливість зчитувати наступні аналогові параметри згідно з таблицею 5.2.1.

Таблиця 5.2.1

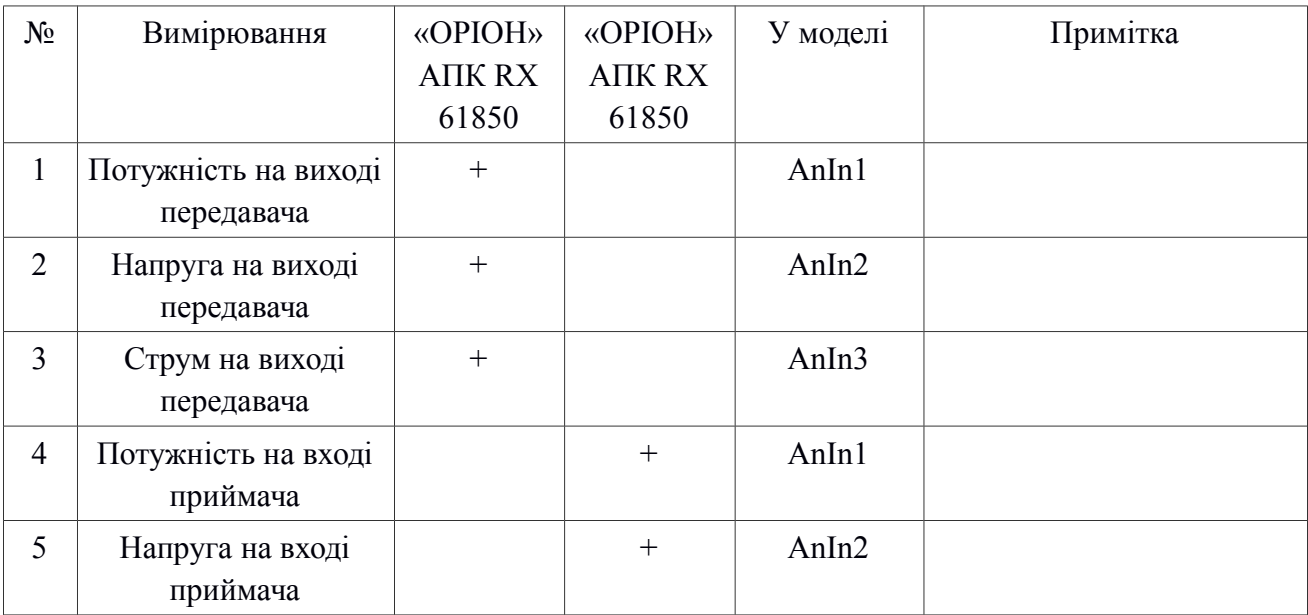

## **5.3 Сигнал Робота**

Сигнал "Робота" TXGGIO1.Ind33/RXGGIO1.Ind33, має два стана "true" та "false".

#### **5.4 MMS команди**

#### **5.4.1 Перелік команд**

Для «ОРІОН» АПК реалізована можливість наступних дистанційних команд:

- "зміна режиму роботи" для «ОРІОН» АПК TX(RX) 61850 ,
- "передача команди" для «ОРІОН» АПК RX 61850,
- "блокування дискретного входу (МВ 1 4)" для «ОРІОН» АПК RX 61850,
- "блокування GOOSE входу" для «ОРІОН» АПК RX 61850,
- "блокування релейних виходів (МУР 1 5)" для «ОРІОН» АПК RX 61850,
- "блокування GOOSE виходу" для «ОРІОН» АПК RX 61850,
- "прийом команди" для «ОРІОН» АПК RX 61850,
- "управління реле" для «ОРІОН» АПК RX 61850,
- "квітування світлодіодів" для «ОРІОН» АПК RX 61850 та «ОРІОН» АПК RX 61850.

Модель команди яка реалізована у «ОРІОН» АПК TX(RX) 61850 - "direct with normal security".

Команда подається з АСКТП, наприклад Microscada Pro. З АСК ТП команда реалізується на умовах загальної MMS аутентифікації при підключенні "клієнтсервер" з парольним захистом, якщо цей режим увімкнений у пристрої.

Команда MMS діє з АСК ТП тільки якщо ключ режиму управління встановлений у положення "дистанційне"(R) та увімкнений режим роботи пристрою "Тест" або "Тест-Блок". Винятком є команда квітування світлодіодів, яка також працює у режиму роботи пристрою "ВВЕДЕНИЙ". Детальний опис умов виконання та призначення команд приведено у таблиці 8.4.1.1.

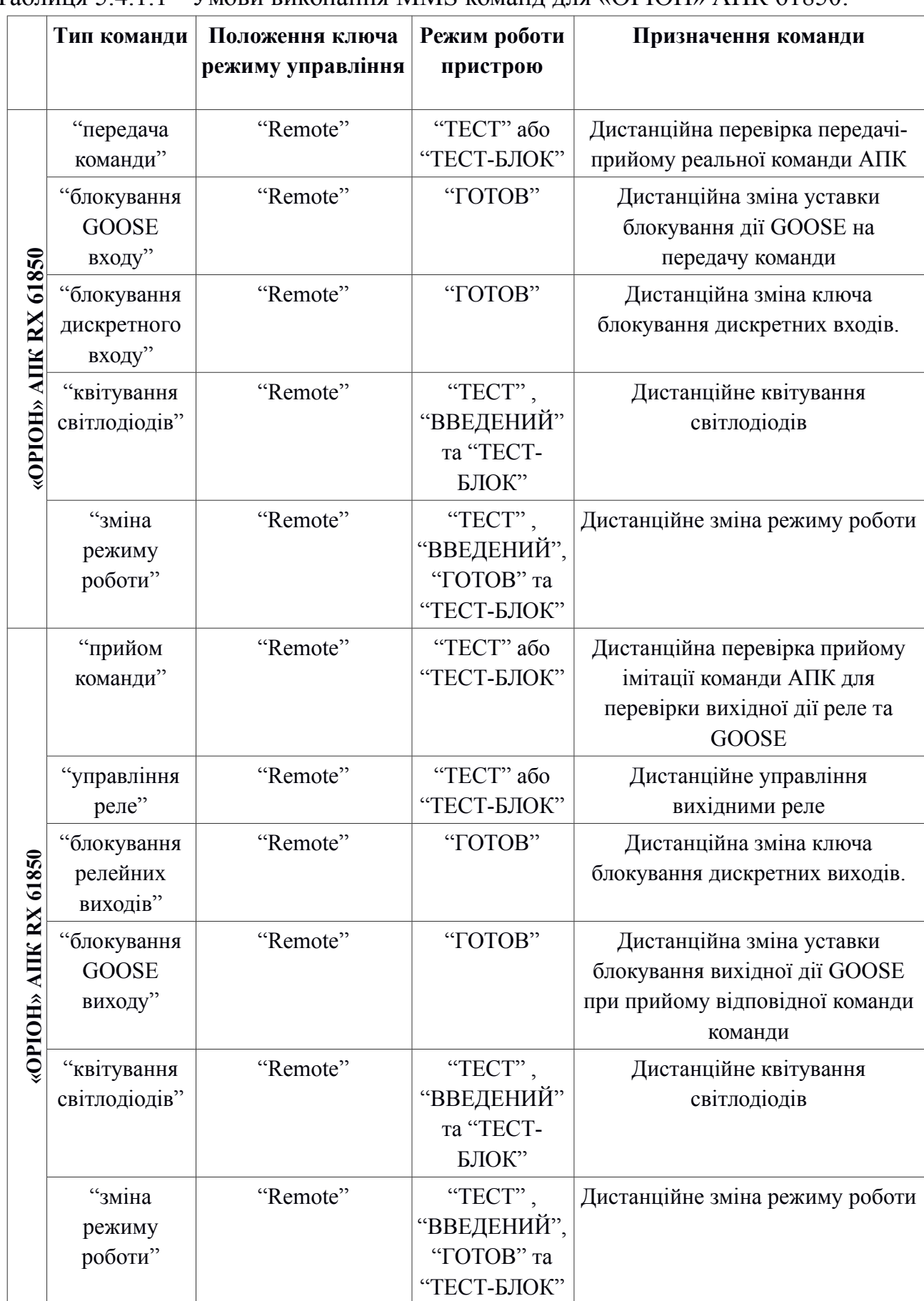

Таблиця 5.4.1.1 - Умови виконання MMS команд для «ОРІОН» АПК 61850:

### **5.4.2 Тривалість імпульсу команди**

Атрибут "pulseConfig.cmdQual" відповідає за тип команди: pulse/імпульсний ТА persistent/стійкий.

Для типу команди імпульс встановлюється атрибут "onDur" який задає тривалість імпульсу у мс.

Атрибут "offDur" не використовується, атрибут "numPls" повинен дорівнювати "1". Вказані атрибути встановлюються тільки з локального HMI (ЛП) пристрою (див. таблицю 8.4.2.1).

Таблиця 5.4.2.1

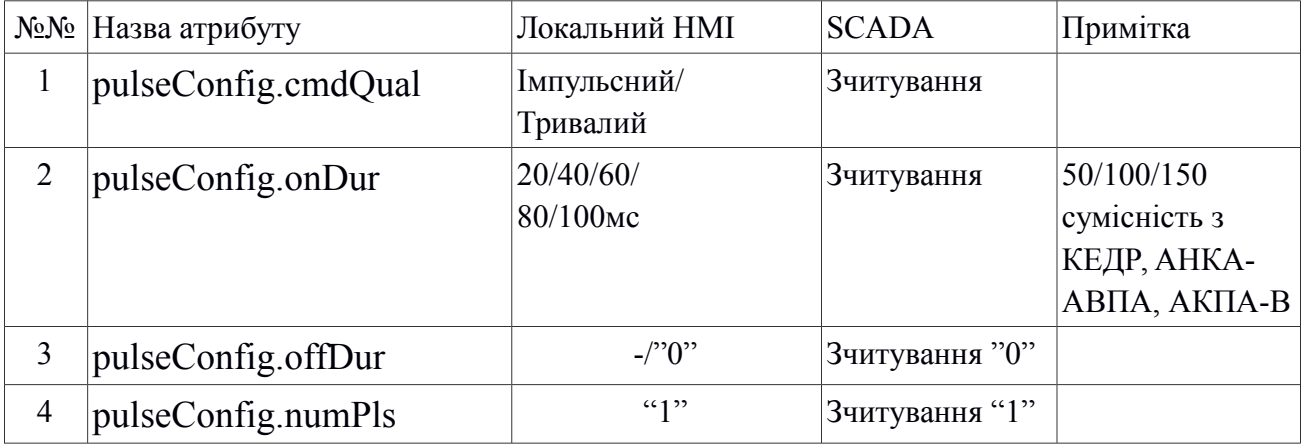

## **6 Перелік основних сигналів «ОРІОН» АПК RX 61850 для АСК ТП**

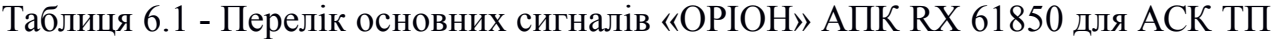

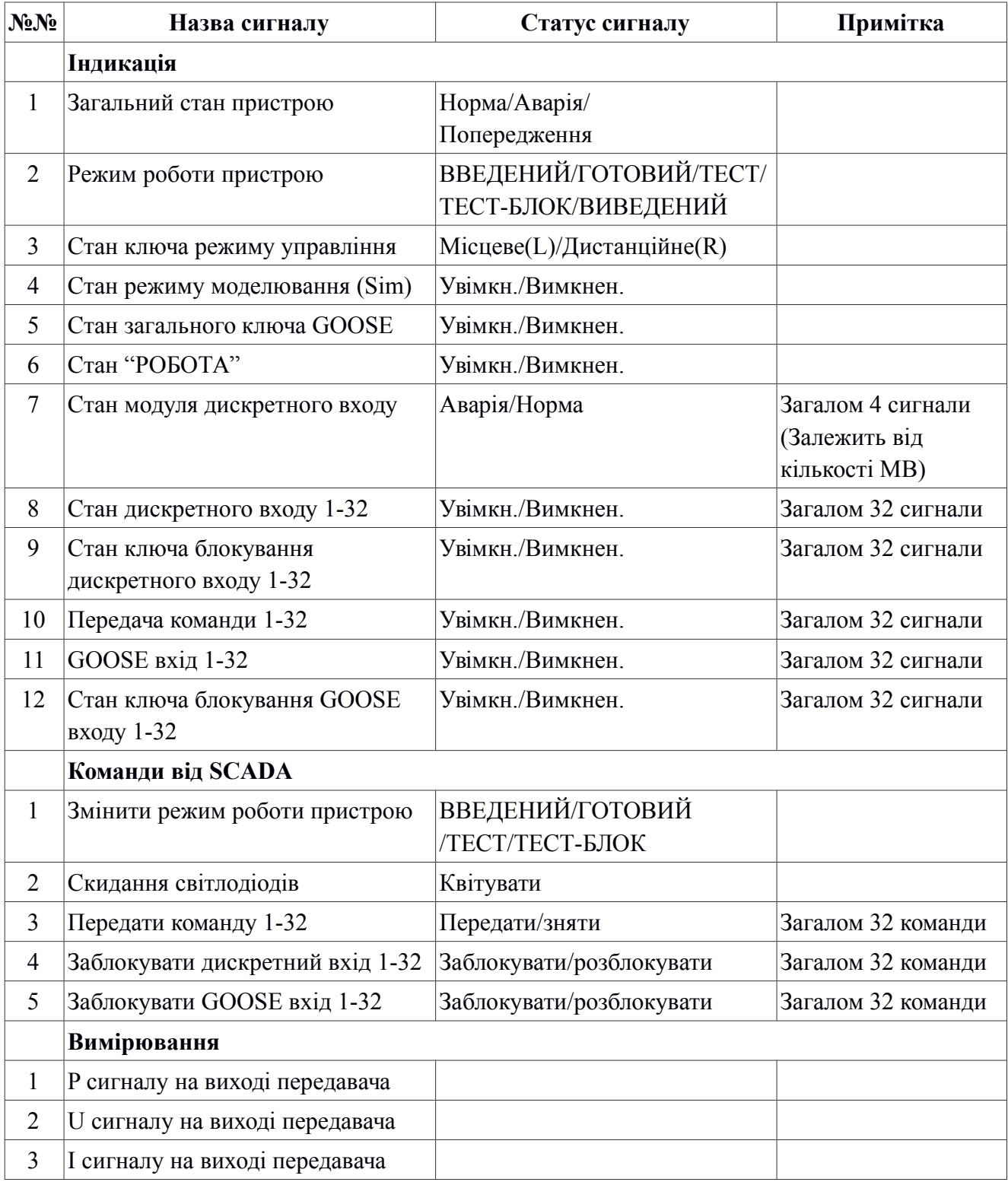

## **7 Перелік основних сигналів «ОРІОН» АПК RX 61850 для АСК ТП**

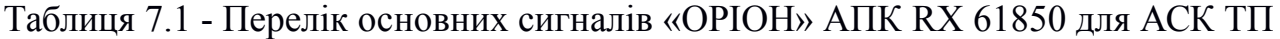

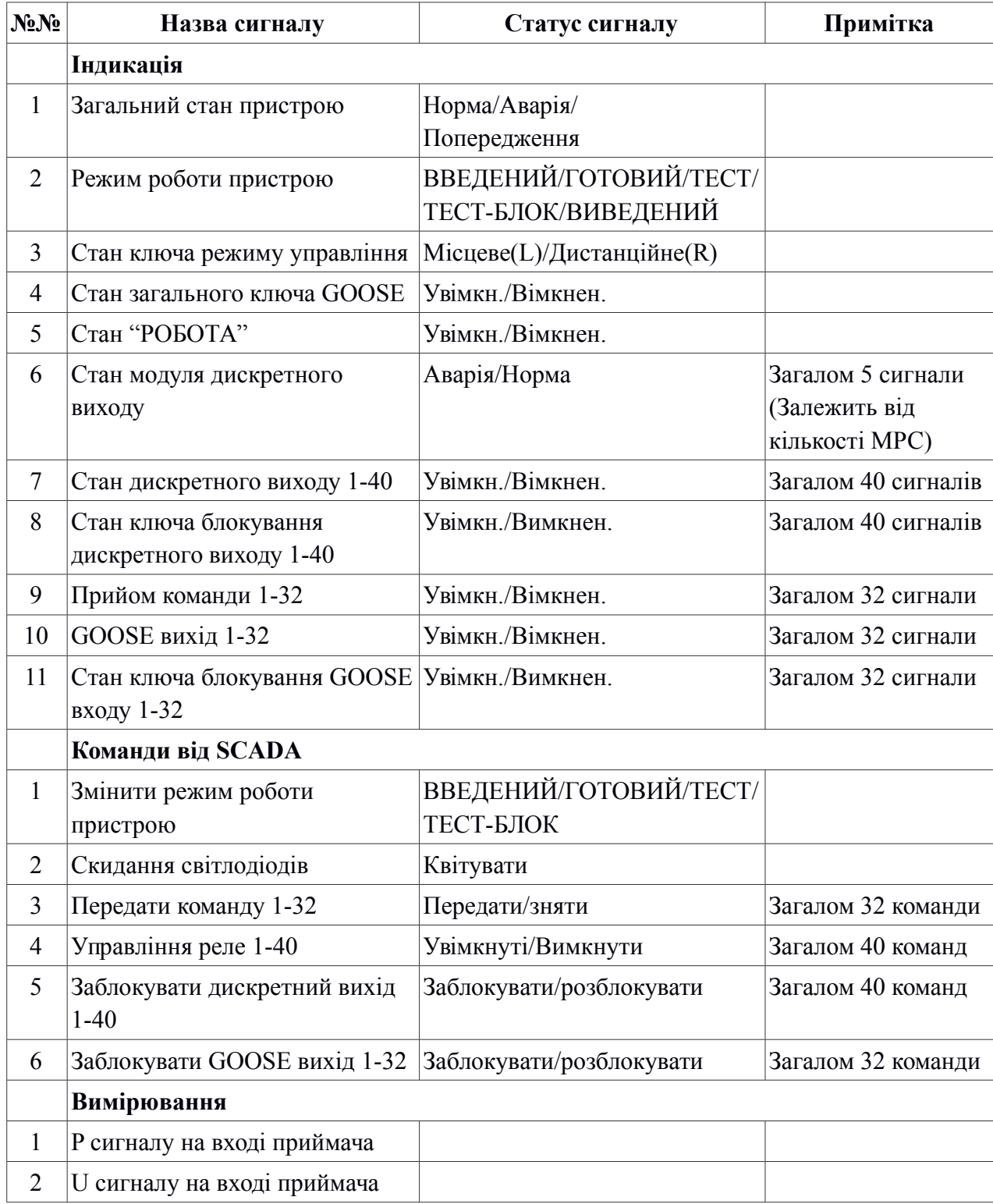

## **8 Синхронізація часу**

«ОРІОН» АПК підтримує протоколи синхронізації часу NTP та PTP а також автоматичний перехід з часової зони EET (часова зона для України) у часову зону EEST та навпаки.

## **8.1 NTP - протокол**

«ОРІОН» АПК має можливість синхронізуватися від двох NTP джерел часу (основного та резервного). Після увімкнення NTP протоколу, встановлення відповідних IP-адрес NTP-серверів та вдалої синхронізації, синхронізований час з'явиться на ЛП протягом однієї хвилини.

## **8.2 PTP - протокол**

«ОРІОН» АПК має можливість синхронізуватися за протоколом PTP використовуючи транспортний протокол UDP або IEEE 802.8 (так званий "Power Profile") та деякі інші уставки, які можна змінити з ЛП (див. п 12.4). Після увімкнення PTP протоколу, встановлення відповідних налаштувань на ЛП та вдалої синхронізації, синхронізований час з'явиться на ЛП протягом однієї хвилини.

## **9 Управління функціональністю та уставками протоколів МЕК61850 «ОРІОН» АПК з ЛП**

Даний розділ описує функціональність меню ЛП пристроїв «ОРІОН» АПК яка не врахована у наступних документах:

- "Апаратура передачи команд «ОРІОН» АПК ТX Руководство по эксплуатации",
- "Апаратура передачи команд «ОРІОН» АПК RX Руководство по эксплуатации".

Також слід зазначити, що детальний опис того, як користуватися меню ЛП наведено у цих же документах.

#### **9.1 Зміна IP-параметрів зв'язку за протоколом MMS**

IP-параметри зв'язку за протоколом MMS налаштовуються у пункті меню ЛП *"Настройки/Параметры апарата/Конфигурация локальных сетей/Ethernet 1"* згідно з таблицею 12.1.1.

#### Таблиця 9.1.1

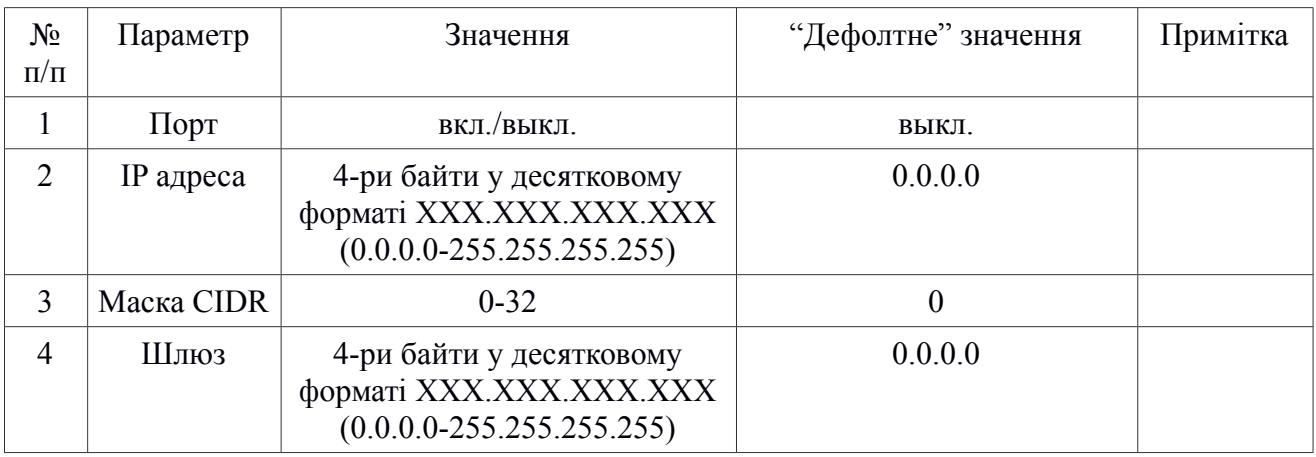

#### **9.2 Протоколи резервування**

«ОРІОН» АПК підтримує протоколи резервування PRP та HSR, які налаштовуються у пункті меню ЛП *"Настройки/Параметры апарата/Конфигурация локальных сетей /Резервирование"* згідно з таблицею 12.2.1.

Таблиця 9.2.1

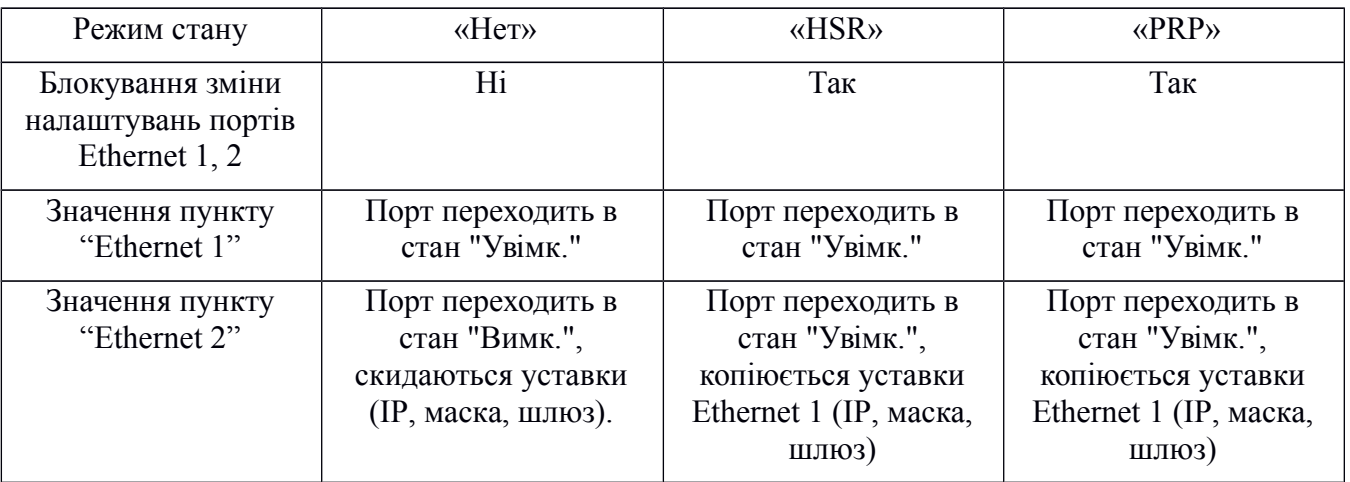

У момент блокування пункти «Порт», «IP», «Маска», «Шлюз», будуть не активні для зміни налаштувань.

Фізичне підключення пристрою у будь-якому режимі резервування виконується до портів "Порт 1" (Eth 1) та "Порт 2" (Eth 2).

#### **9.3 Зміна параметрів синхронізації часу за протоколом NTP**

Параметри NTP синхронізації налаштовуються у пункті меню ЛП *"Настройки/Параметры апарата/Синхронизация времени/NTP"* згідно з таблицею 12.3.1.

#### Таблиця 9.3.1

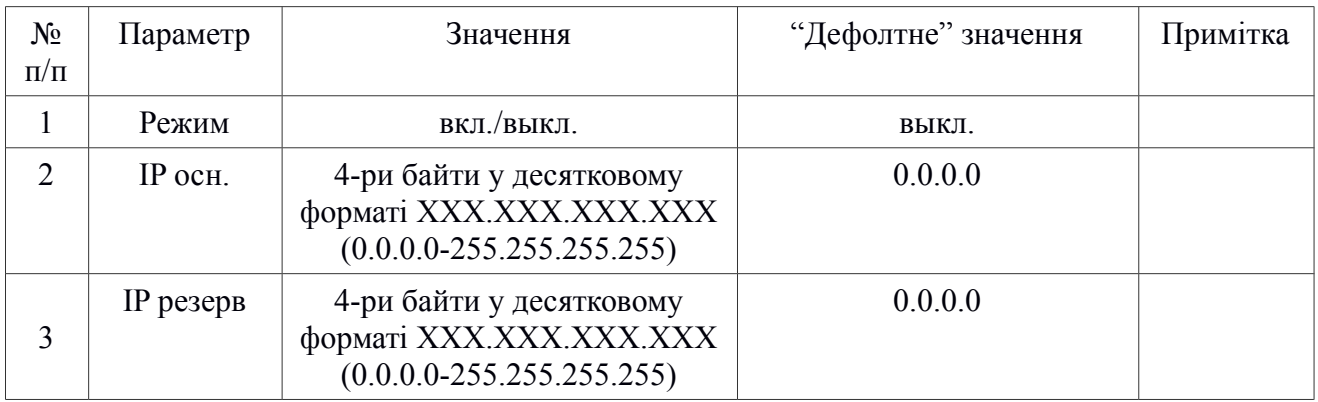

#### **9.4 Зміна параметрів синхронізації часу за протоколом РTP**

Параметри PTP синхронізації налаштовуються у пункті меню ЛП *"Настройки/Параметры апарата/Синхронизация времени/РTP"* згідно з таблицею 9.4.1.

Таблиця 9.4.1

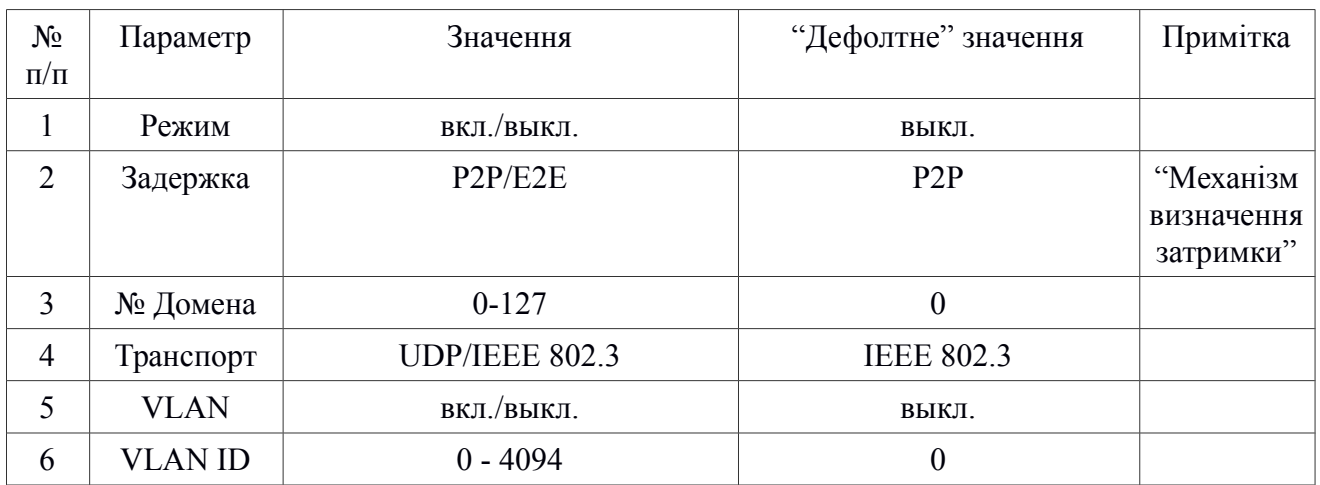

*Примітка: VLAN ID працює тільки з активним транспортом IEEE 802.3.*

#### **9.5 Ключ управління Local/Remote**

Значення ключа управління "Local/Remote" змінюється у пункті меню ЛП *"Настройки/Параметры апарата/Ключ управления "Local/Remote***"** згідно з таблицею 9.5.1.

Таблиця 9.5.1

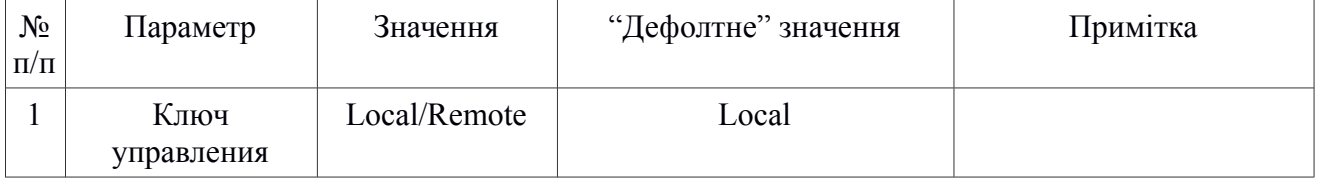

## **9.6 MMS Аутентифікування**

MMS аутентифікування вмикається у пункті меню ЛП *"Настройки/Изменение пароля/MMS А***утентификация"** та має значення, які вказані у таблиці 9.6.1.

Таблиця 9.6.1

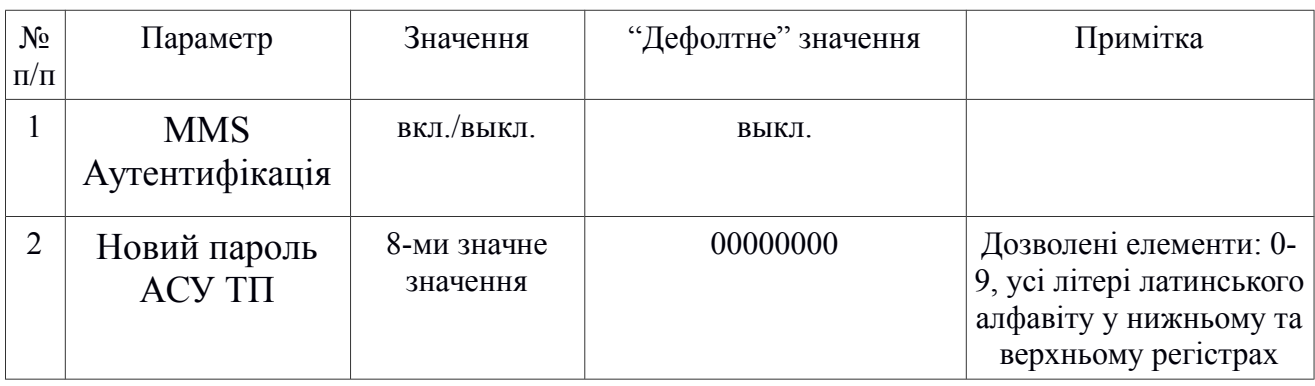

### **9.7 GOOSE параметри**

Параметри GOOSE налаштовуються у пункті меню ЛП *"Настройки/Параметры апарата/Конфигурация GOOSE***"** згідно з таблицею 9.7.1.

Таблиця 9.7.1

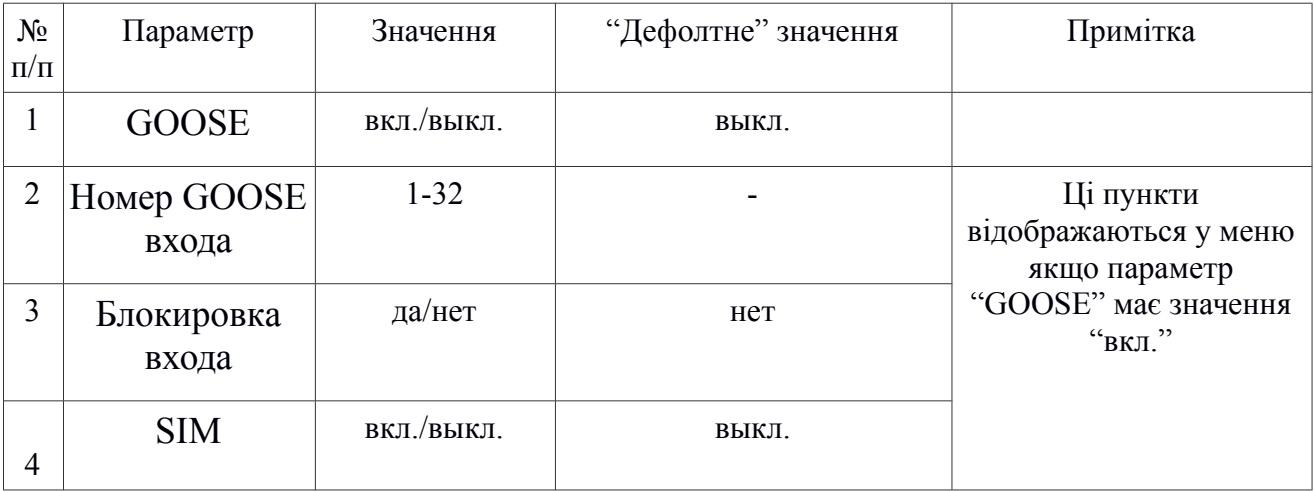

#### **9.8 Зміна часової зони**

Змінити часову зону можливо у пункті меню ЛП *"Дата и время/Часовой пояс".* Доступні дві часові зони: UTC та EET. При виборі часової зони EET, автоматична увімкниться уставка переходу на літній час (EEST).

## **10 Використання прикладного ПЗ для конфігурації протоколів МЕК61850 у «ОРІОН» АПК**

## **10.1 Загальні відомості**

Для конфігурації протоколів МЕК61850 у «ОРІОН» АПК використовується спеціалізоване програмне забезпечення "ORION" IEC61850 Configurator" яке використовує протокол MMS для зчитування файлу конфігурації з пристрою або передачі файлу конфігурації у пристрій.

#### **10.2 Підключення до пристрою**

10.2.1 Підключення до пристрою у режимі "online"

Для підключення до пристрою необхідно виконати наступні кроки:

1) Запустити файл ПЗ "*ORION\_IEC61850\_Configurator.exe*", з'явиться наступне діалогове вікно:

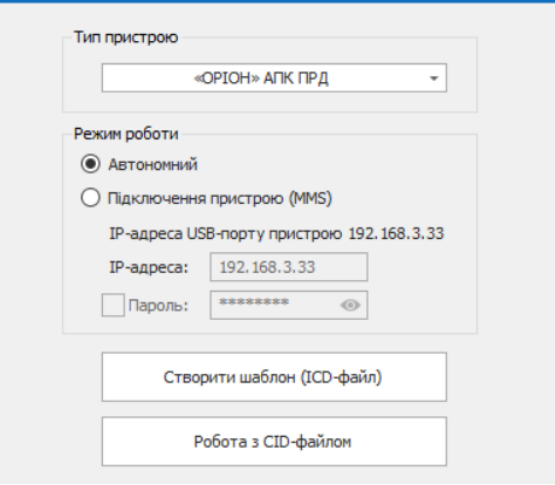

Рисунок 10.2.1.1 – Стартове меню ПЗ "ORION" IEC61850 Configurator"

2) Підключитиcя за допомогою Ethernet-кабелю до локальної мережи у яку підключено пристрій (через порт 1/Ethernet 1 на модулі ЦП), або за допомогою USB-кабелю (type B) через порт USB який розташовано на ЛП;

*При підключенні через порт USB мережевий драйвер повинен встановитися автоматично, після чого з'явиться нове мережеве підключення в операційній системі з IP-адресом 192.168.3.1, якщо з'єднання не було встановлено, перезавантажте пристрій і повторіть спробу.*

3) Вибрати необхідний тип пристрою відповідно апарату, що використовується;

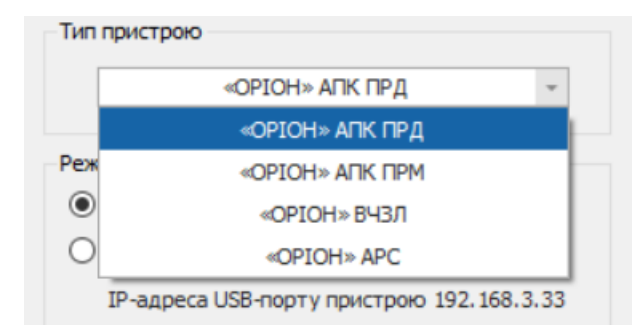

Рисунок 10.2.1.2 – Розділ зміни типу пристрою апарата

- 4) Вибрати режим роботи "*Підключення пристрою(MMS)*", ввести необхідну IP-адресу:
	- a) "192.168.3.33" якщо підключення здійснюється через порт USB;
	- b) Іншу IP-адресу порту 1/Ethernet 1 який розташовано на модулі ЦП пристрою;

*Якщо в налаштуваннях апарату увімкнений пароль аутентифікації, то для підключення необхідно ввести його у спеціальне поле;*

- 5) Натиснути "Робота с CID-файлом";
- 6) При вдалому підключенні до пристрою з'явиться наступне діалогове вікно:

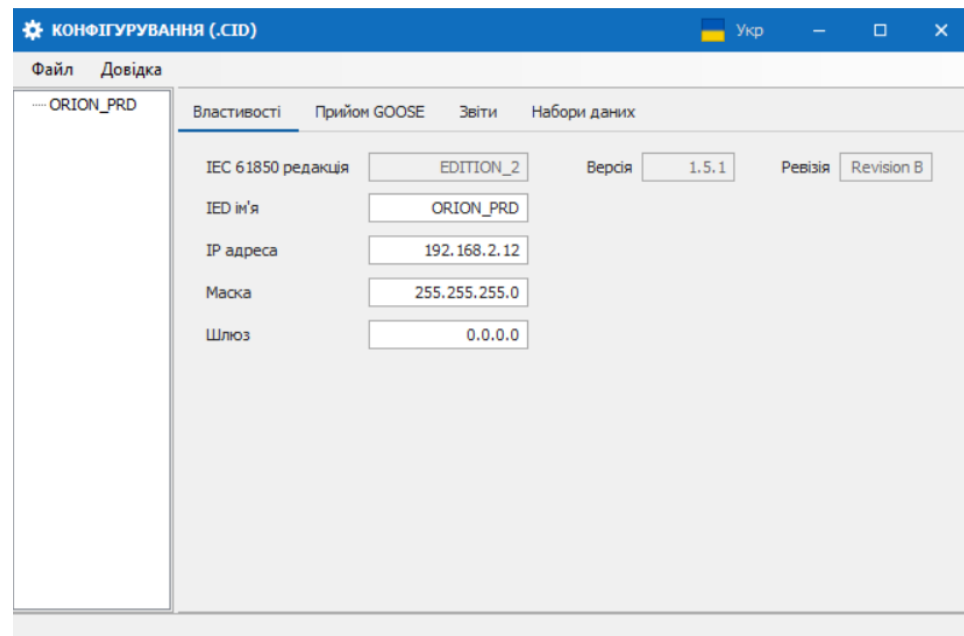

Рисунок 10.2.1.3 – Вікно підключення до пристрою у режимі "online"

7) Якщо при підключенні спливає наступне діалогове вікно:

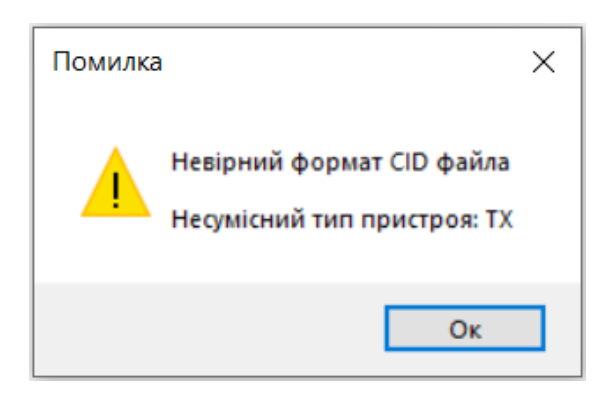

Рисунок 10.2.1.4 – Вікно попередження про несумісність

Необхідно порівняти тип вашого пристрою з обраним типом пристрою стартового вікна програми (рис.10.2.1.2);

8) У разі появи вікна (рис.10.2.1.5), необхідно перевірити підключення кабелю, мережеві налаштування, мережеве з'єднання та повторити спробу підключення.

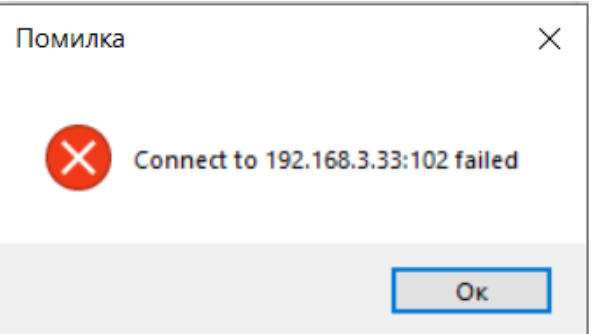

Рисунок 10.2.1.5 – Вікно невдалого підключення до пристрою

## **10.3 Робота з пристроєм у режимі "online"**

Після підключення до пристрою у режимі "online" (див. пункт 10.2.1) відкривається "дерево проекту" з відповідним "IED іменем" та зчитуються актуальні параметри налаштувань, які можна побачити на закладках "Властивості", "Прийом GOOSE", "Звіти", "Набори даних", в залежності від типу пристрою.

Після виконання команди меню "Зберегти в IED" (рисунок 10.3.1), пристрій зберігає новий CID-файл та автоматично перезавантажується з новими параметрами.

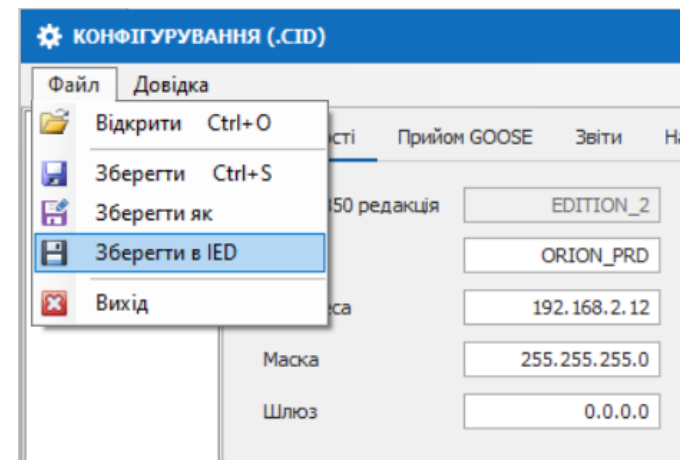

Рисунок 10.3.1 – Збереження файлу CID у пристрій

#### 10.3.1 Зміна IP-параметрів

IP-параметри на закладці "*Властивості*" відповідають за параметри порту 1/Ethernet 1 пристрою, тобто впливають на комунікацію за протоколами MMS та NTP. Після автоматичного перезавантаження нові налаштування порту 1/Ethernet 1 вступлять у силу та зміняться на ЛП пристрою.

### 10.3.2 Зміна IED-імені

"IED ім'я" на закладці *"Властивості"* відповідає за "назву" пристрою у "MMS моделі", що є важливим при комунікації за протоколом MMS зі SCADA. Після автоматичного перезавантаження пристрій згенерує нову "MMS модель" з новим "IED ім'ям".

#### 10.3.3 Прийом GOOSE від сторонніх IED

Функціональність прийому GOOSE доступна для типу «ОРІОН» АПК RX 61850.

Для прив'язки GOOSE повідомлень від сторонніх виробників потрібно (див. рисунок 10.3.3.1):

- 1) перейти на закладку "Прийом GOOSE", де буде доступно 32-а сигнали SPS001-SPS032 які відповідають 32-м командам;
- 2) додати відповідні CID-файли до "дерева проекту";
- 3) праворуч на екрані з`являться усі доступні GOOSE-повідомлення з сигналами сторонніх IED які можна використовувати;

4) методом "перетягування" прив'язати сигнали сторонніх IED до відповідних команд;

| <b>KOHOITYPYBAHHЯ (.CID)</b>                                |                                                      |                            |              |                         |                         |               |                       |            | Укр              | $\Box$ | $\times$                |
|-------------------------------------------------------------|------------------------------------------------------|----------------------------|--------------|-------------------------|-------------------------|---------------|-----------------------|------------|------------------|--------|-------------------------|
| Довідка<br>Файл                                             |                                                      |                            |              |                         |                         |               |                       |            |                  |        |                         |
| <b>⊟</b> ORION PRD<br>$-$ SEL $-$ 700G $-1$<br>$-SEL$ 751 1 | Прийом GOOSE<br>Набори даних<br>Властивості<br>Звіти |                            |              |                         |                         |               |                       |            |                  |        |                         |
|                                                             |                                                      | Внутрішня адреса           | Підпис       | DA                      |                         |               | LD                    | LN         | DO               | DA     |                         |
| RED 670                                                     |                                                      | $\times$ Kateropii: Binary |              |                         |                         |               | $\times$ IED: RED 670 |            |                  |        |                         |
|                                                             |                                                      | SPS001                     | SEL_700G_1/C | stVal                   |                         |               | <b>MON</b>            | SP16GAPC1  | Ind <sub>1</sub> | stVal  |                         |
|                                                             |                                                      | SPS001                     | SEL_700G_1/C | $\mathbf{q}$            |                         |               | <b>MON</b>            | SP16GAPC1  | Ind <sub>2</sub> | stVal  |                         |
|                                                             |                                                      | SPS001                     | SEL 700G 1/C | t                       |                         |               | <b>MON</b>            | SP16GAPC1  | Ind <sub>3</sub> | stVal  |                         |
|                                                             |                                                      | <b>SPS002</b>              |              | stVal                   |                         |               | <b>MON</b>            | SP16GAPC1  | Ind <sub>4</sub> | stVal  |                         |
|                                                             |                                                      | <b>SPS002</b>              |              | q                       |                         | $\rightarrow$ | <b>MON</b>            | SP16GAPC1  | Ind <sub>5</sub> | stVal  |                         |
|                                                             |                                                      | <b>SPS002</b>              |              |                         |                         |               | <b>MON</b>            | SP16GAPC1  | Ind <sub>6</sub> | stVal  |                         |
|                                                             |                                                      | <b>SPS003</b>              | SEL 751 1/CF | stVal                   |                         |               | <b>MON</b>            | SP16GAPC1  | Ind7             | stVal  |                         |
|                                                             |                                                      | <b>SPS003</b>              | SEL 751 1/CF | $\mathbf{q}$            |                         |               | <b>MON</b>            | SP16GAPC1  | Ind <sub>8</sub> | stVal  |                         |
|                                                             |                                                      | <b>SPS003</b>              | SEL 751 1/CF | t.                      |                         |               | <b>MON</b>            | SP16GAPC1  | Ind9             | stVal  |                         |
|                                                             |                                                      | <b>SPS004</b>              |              | stVal                   |                         |               | <b>MON</b>            | SP16GAPC1  | Ind10            | stVal  |                         |
|                                                             |                                                      | SPS004                     |              | $\mathsf{q}$            |                         |               | <b>MON</b>            | SP16GAPC1  | Ind11            | stVal  |                         |
|                                                             |                                                      | <b>SPS004</b>              |              | t                       |                         |               | <b>MON</b>            | SP16GAPC1  | Ind12            | stVal  |                         |
|                                                             | $\rightarrow$                                        | <b>SPS005</b>              | <b>MON</b>   | $11.7 - 1$<br>SP16GAPC1 | Ind <sub>5</sub>        |               | MON<br>stVal          | $-46GAPC1$ | Ind13            | stVal  |                         |
|                                                             |                                                      | <b>SPS005</b>              |              |                         |                         |               |                       | $-6GAPC1$  | Ind14            | stVal  |                         |
|                                                             |                                                      | <b>SPS005</b>              |              |                         |                         |               | <b>MON</b>            | SP16GAPC1  | Ind15            | stVal  |                         |
|                                                             |                                                      | <b>SPS006</b>              |              | stVal                   | $\overline{\mathbf{v}}$ |               | <b>MON</b>            | SP16GAPC1  | Ind16            | stVal  | $\overline{\mathbf{v}}$ |

Рисунок 10.3.3.1 – Прив'язка GOOSE сигналів

5) зберегти конфігурацію на диск або у пристрій (пристрій автоматично перезавантажиться).

*Зауваження*: пристрій «ОРІОН» АПК RX 61850 був протестований на прийом до 8-ми GOOSE повідомлень.

10.3.4 Робота з наборами даних та звітами:

Для редагування даних в "online" режимі, необхідно підключитися до пристрою як було вказано в пункті 10.2.1, зробити резервне копіювання існуючої моделі "Файл/Зберегти як", та вибрати диск для збереження.

Щоб створити новий або відредагувати існуючий набір даних необхідно перейти у розділ "Набори даних"; для створення свого натиснути "Новий", для редагування існуючого, необхідно виділити набір даних та натиснути "Змінити". При створенні нового набора даних необхідно ввести назву у полі "Ім'я", а також за допомогою спливаючого меню додати необхідні елементи. Щоб зберегти зміни необхідно натиснути "Ок", в іншому випадку ваші зміни не будуть прийняті.

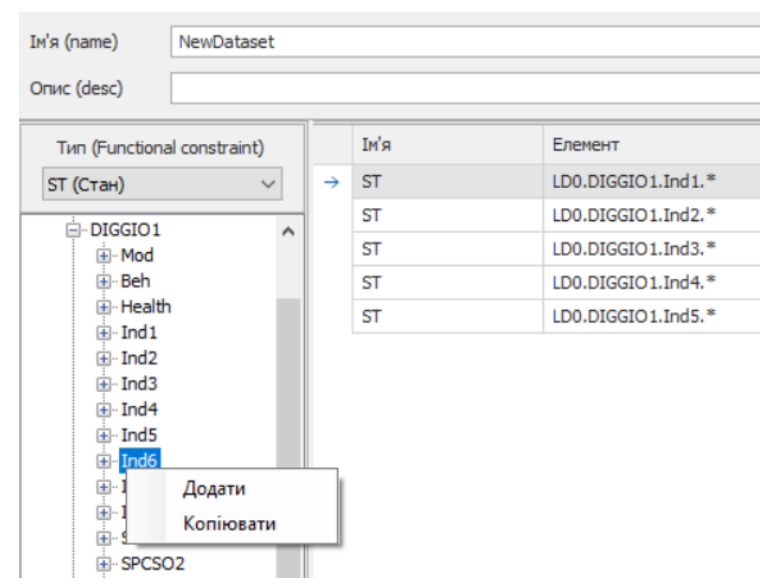

Рисунок 10.3.4.1 – Вікно створення нового набора даних

Щоб створити свій звіт необхідно перейти до розділу "Звіти" натиснути кнопку "Новий". У вікні що відкрилось вносимо зміни (І'мя, ID-звіту…), а також слід прив'язати звіт до необхідного набора даних в розділу "Набір даних (Dataset)".

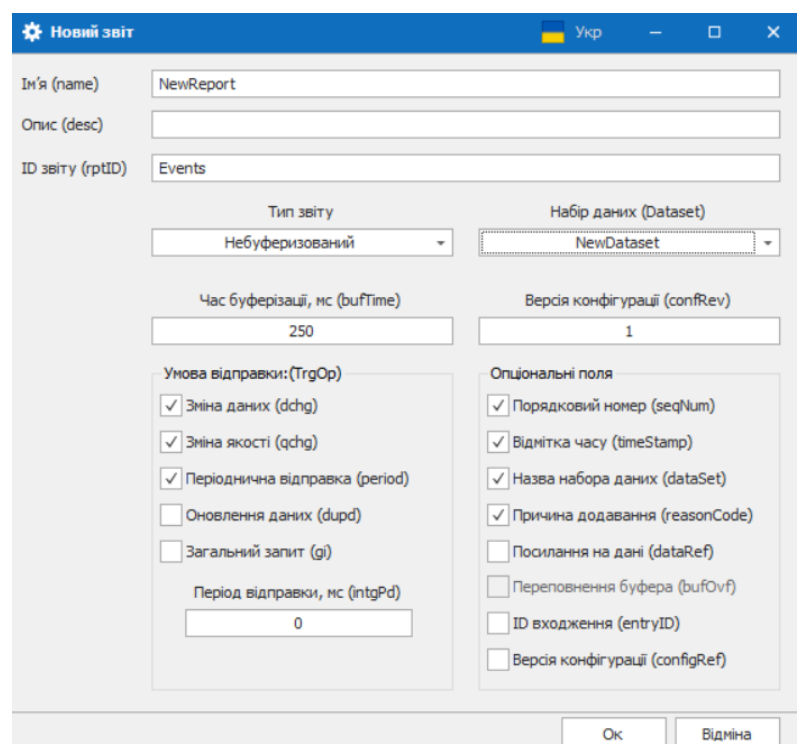

Рисунок 10.3.4.2 – Вікно створення звіту

Видалити набір даних можливо тільки якщо він не використовується у звітах, в іншому випадку ви отримаєте наступне діалогове вікно:

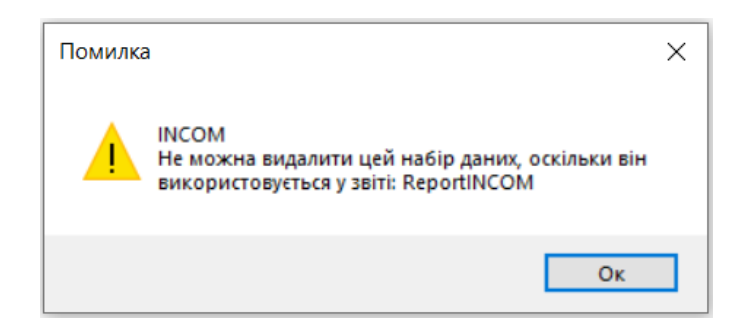

Рисунок 10.3.4.3 – Вікно помилки видалення DataSets

Заборонено видалення та редагування для набора даних "OUTCOMGOOSE"

## **10.4 Автономний режим роботи пристрою**

Автономний режим роботи пристрою (*offline*) необхідний у разі потреби генерації ICD-файлу пристрою, а також є можливість редагувати та створювати необхідні «Набори даних» та «Звітів».

10.4.1 Генерація шаблону конфігурацій ICD:

Для створення шаблону необхідно вибрати "Режим роботи/автономний" у стартовому вікні, вибрати необхідний "Тип пристрою" зі списку можливих (рис. 10.2.1.2), та натиснути "Створити шаблон (ICD-файл)".

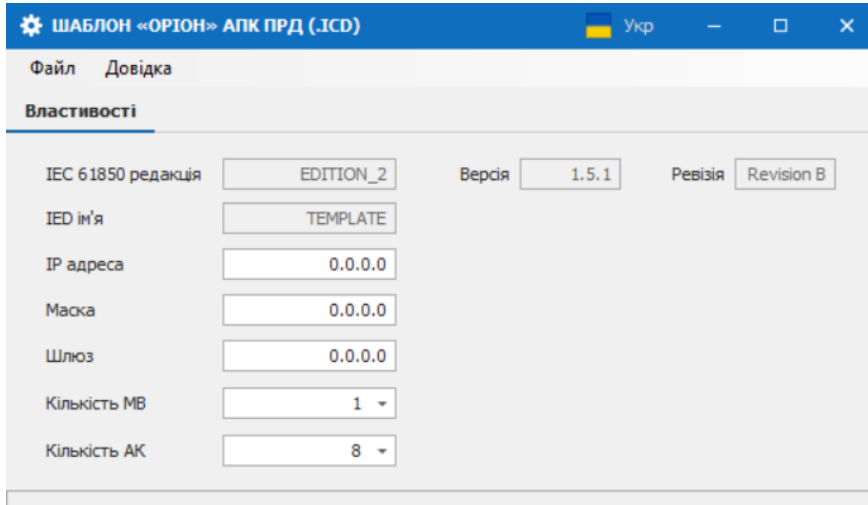

Рисунок 10.4.1.1 – Вікно створення шаблону в "автономному" режимі роботи

У вікні що відкрилося ми маємо можливість редагувати такі параметри як: "IP адреса", "Маска", "Шлюз", "Кількість МВ", "Кількість АК", де МВ – кількість модулів вводу, АК – кількість активних команд. Зберегти шаблон можна за допомогою меню "Файл/Зберегти як" (рисунок 10.4.1.2).

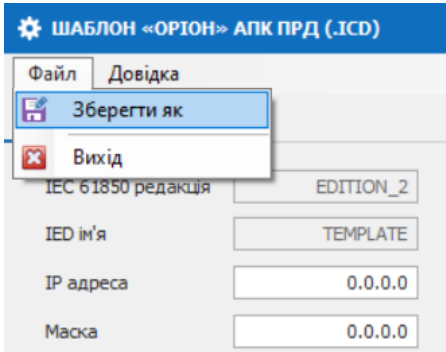

Рисунок 10.4.1.2 – Функція зберігання ICD-шаблону

10.4.2 Робота з наборами даних та звітами в автономному режимі:

Згідно стандарту МЕК61850 шаблон має файл з розширенням ICD. Для роботи з набором даних, звітів нам необхідно зберегти файл як "Файл конфігурації IED" з розширенням CID, як показано на рисунку 10.4.2.1

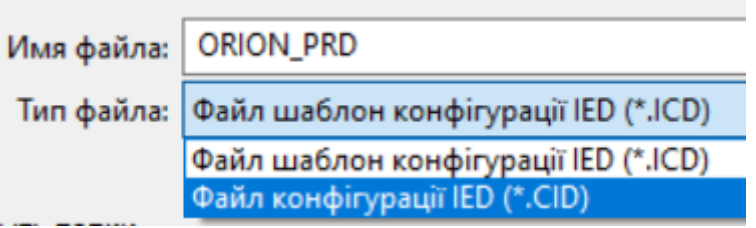

Рисунок 10.4.2.1 – Варіанти зберігання файлу іншого формату

Далі переходимо на стартове вікно програми (рис. 10.2.1.1), вибираємо "Режим роботи/автономний", та натискаємо "Робота з CID-файлом". У вікні що відкрилось за допомогою команди меню "Файл/Відкрити", імпортуємо збережений CID-файл.

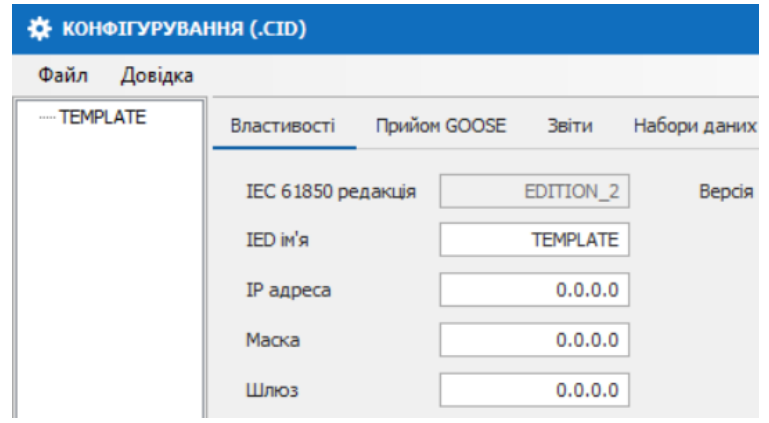

Рисунок 10.4.2.2 – Результат імпортованого файлу конфігурації CID

Редагування наборів даних та звітів здійснюється однаково як для "online" так і для "offline" режиму (див. пункт 10.3.4).